## **HOW TO CROP AND PRINT 4 X 6 LABEL FROM A4 PAGE (Windows)**

**(Take Windows 10 System as an example)**

**It is strongly recommended to crop with Adobe.**

**Download Address:**

**<https://get.adobe.com/reader>**

1. Open the file to be cropped with "Acrobat Reader DC"  $\mathbb{A}$ . Go to "Edit", then select "Take a Snapshot".

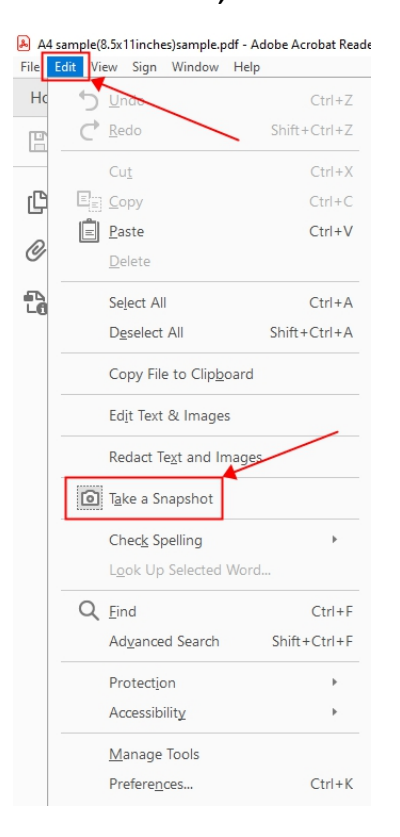

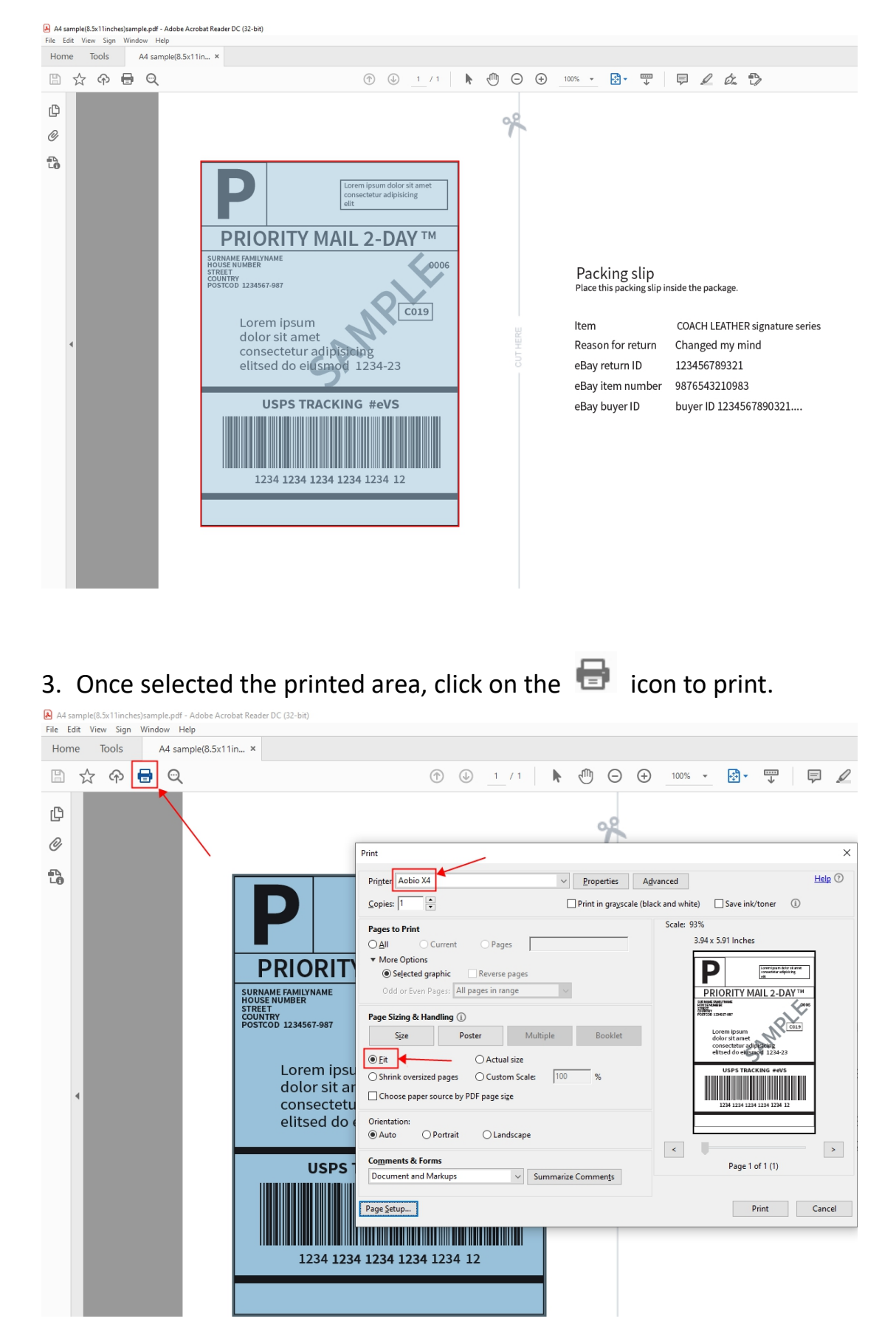

## 2. Select the label along the edge.

Please make sure you select the correct printer, Aobio X4, and then select "Fit".

## 4. Hit the "Page Setup" on the left down corner to choose the Paper Size

as 4 x 6 inches. Then click "OK".

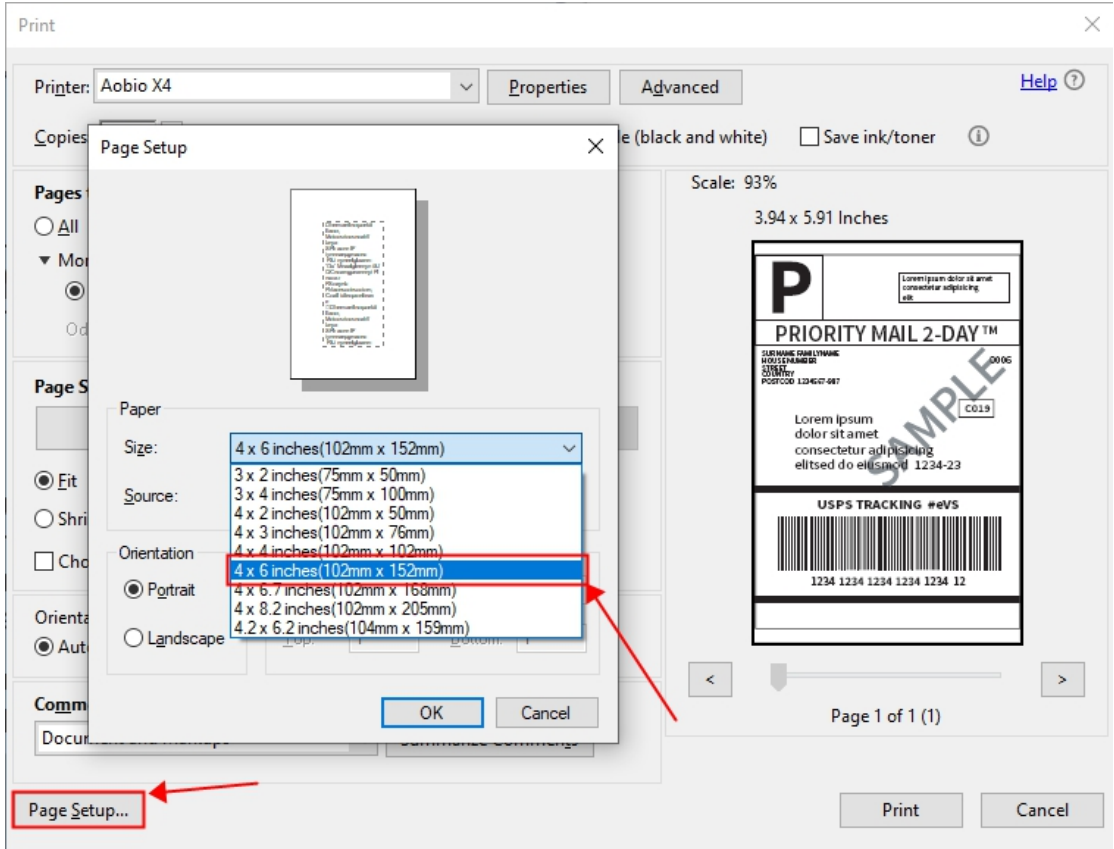

5. Click on "Print" to print the label.